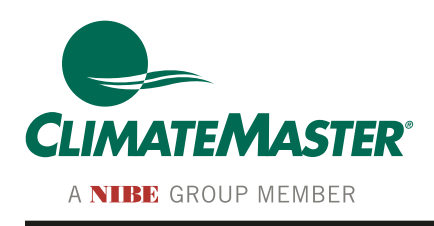

# **iGate® ClimaZone Zoning Panel**

#### **Installation, Configuration Manual** 97B0117N03

Revised: December 19, 2023

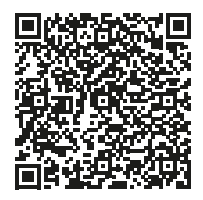

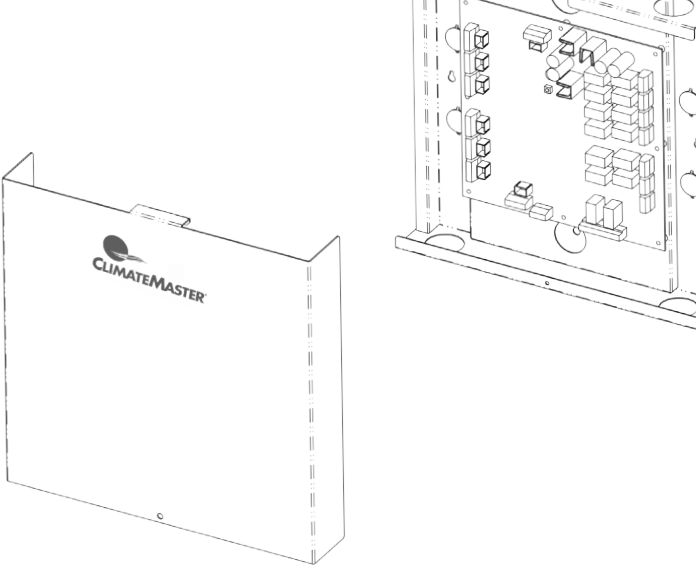

### **Caution!**

**These instructions are intended to be used by the installer or service personnel. End users are NOT advised to change or modify any of these settings. Doing so may cause the equipment to stop working properly and/or may void the warranty.** 

## **Table of Contents**

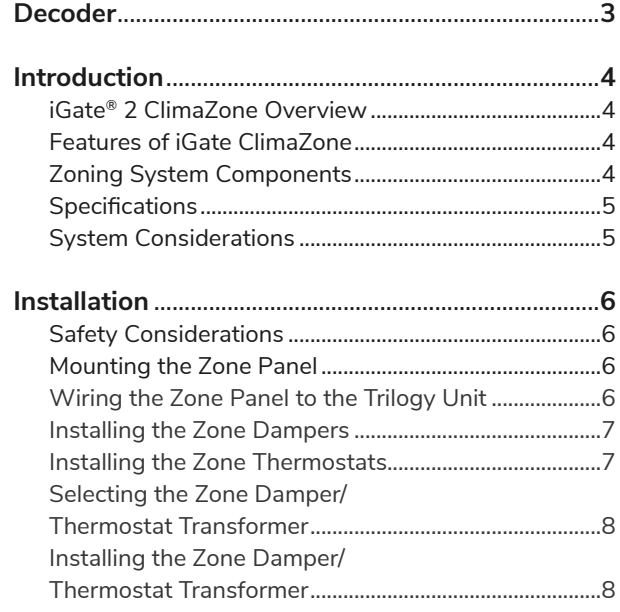

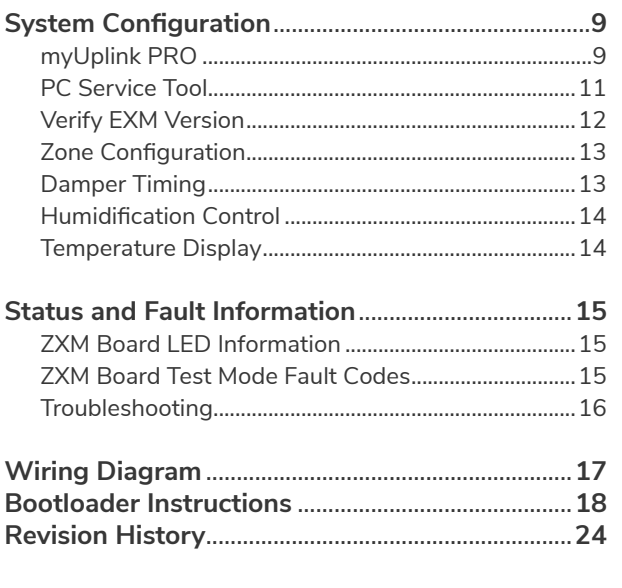

**This page intentionally left blank.**

### **Decoder**

<span id="page-2-0"></span>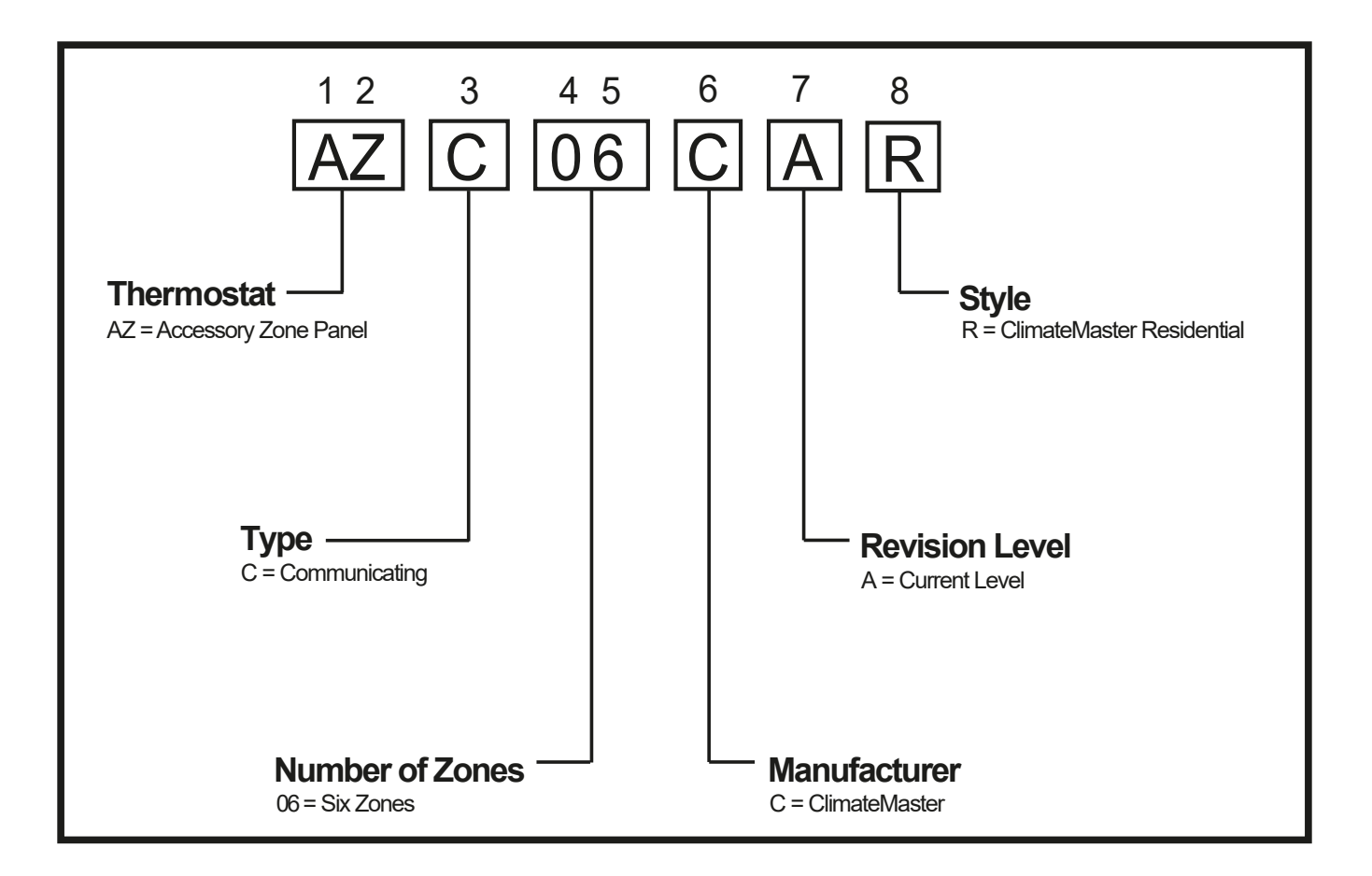

## <span id="page-3-0"></span>**Introduction**

#### **iGate® ClimaZone Overview**

#### **Why Zoning**

A HVAC zoning system is designed to improve occupant comfort and system efficiency. Heating and cooling loads typically vary throughout areas or zones of a home during different times of the day and year. Occupants of the home may also have differing comfort levels requiring unique zone temperatures setpoints. A zoning system allows a single unit to be controlled by multiple thermostats thus conditioning smaller zones of the home instead of the entire space as a large single zone. This can make the home more comfortable and improve the HVAC system efficiency by distributing conditioned air only to the zones needed, eliminating over cooling and heating of the satisfied areas.

### **Features of iGate® ClimaZone**

- **•** Designed for use with ClimateMaster Trilogy systems.
- Compatible with new and existing systems.
- Accommodates up to six zones with a single zone panel or up to twelve zones with two zone panels.
- Each zone may have up to 3 dampers.
- An iGate® 2 Communicating (AWC) Thermostat is used to control each zone and provides internetconnected communications.
- System configuration and diagnostics available via ClimateMaster Trilogy PC Service Tool.

### **Zoning System Components**

- **•** iGate® ClimaZone Zone Panel – one or two per system.
- iGate® 2 Communicating (AWC) Thermostat – one per zone.
- Zone Damper up to three per zone.
- Transformer for damper and thermostat power.
- Trilogy PC Service Tool for system configuration and diagnosis. Contains software and cables. Software installs on a PC/laptop then the PC is connected to the iGate® ClimaZone panel using the cables.

#### **Component Part Numbers**

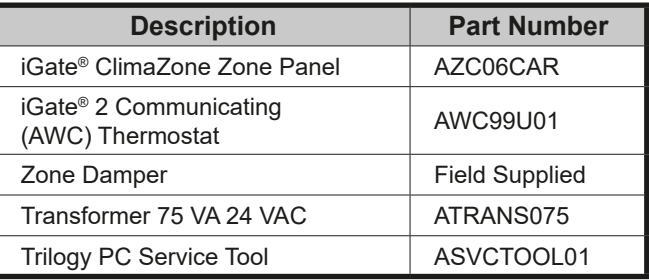

All Components Purchased Separately

### **Introduction**

### <span id="page-4-0"></span>**Specifications**

#### **Power Supply**

The zone panel is a 24 VAC device and is powered by the Trilogy unit. This zone control board current draw is 8.5 VA max. The zone dampers and zone thermostats require a separate 24 VAC Class 2 transformer, (see [page 9](#page-8-0) for damper and thermostat loads).

#### **Wiring**

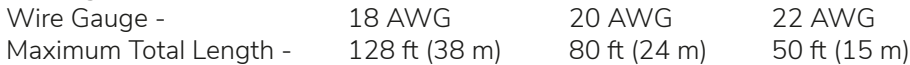

#### **Ambient Temperature/Humidity Parameters**

Operating -40°F to 176°F (80°C) Storage -40°F to 185°F (85°C) 5% to 95% RH non-condensing

#### **Dimensions**

12" width x 12" height x 2.25" depth

#### **Mounting**

Screw holes provided on enclosure for either wall or stud mounting with installer-supplied fasteners.

#### **Zone Thermostats**

An iGate® 2 Communicating Thermostat is required for each zone.

#### **Zone Dampers**

24 VAC 3-wire power open/close type dampers required. Field supplied.

### **System Considerations**

#### **Ducting**

To ensure quiet efficient system operation, select duct type and size that will provide air flow and velocities as recommended in ACCA Manual D.

#### **Zone Dampers**

All dampers on the system Must have similar open times in order for the system to operate correctly. The individual damper timings must all be within 5 seconds of one another for the average to be accurate.

### <span id="page-5-0"></span>**Installation**

### **Safety Considerations**

Improper wiring or installation may damage the equipment. Wiring must conform to all local and national electrical codes.

## ⚠ **WARNING!** ⚠

**WARNING!** Before installing zone panel and related components turn off all power to the unit. There may be more than one power disconnect. Electrical shock can cause personal injury or death.

### **Mounting the Zone Panel**

The iGate® ClimaZone panel must be installed indoors. Field wiring may enter the panel from above, below, or behind. Choose a location that allows sufficient room for wiring and service. Keyhole slots are provided on the panel base plate for stud or wall mounting. Two screws is sufficient for stud mounting, use four screws/anchors for drywall installation. Remove the panel cover and use the base as a template to mark or drill the mounting hole locations. Attach the base with the appropriate fasteners (field supplied).

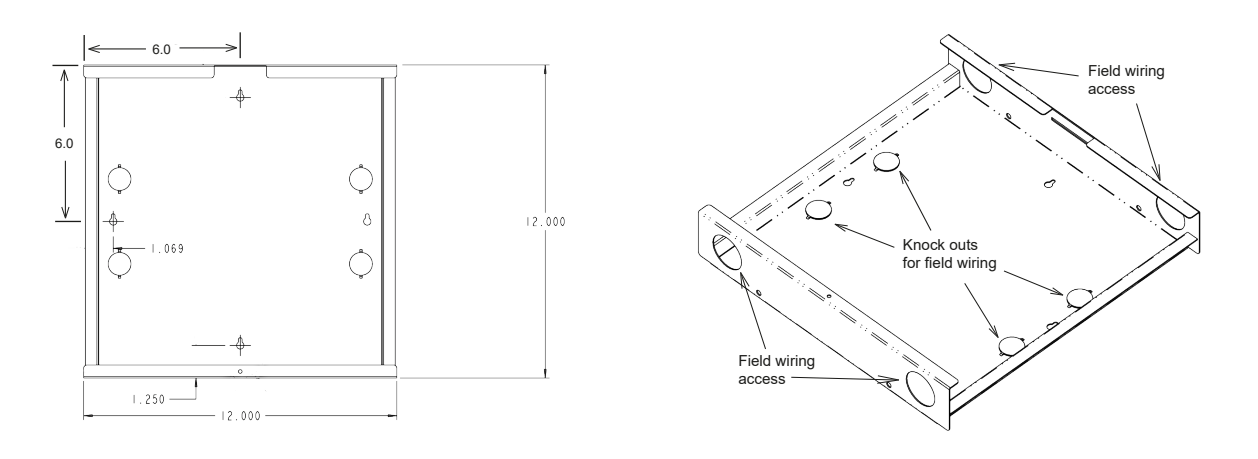

### **Wiring the Zone Panel to the Trilogy Unit**

Wire the panel to the Trilogy unit as shown on the enclosed wiring diagram (also see [page 17](#page-16-0)).

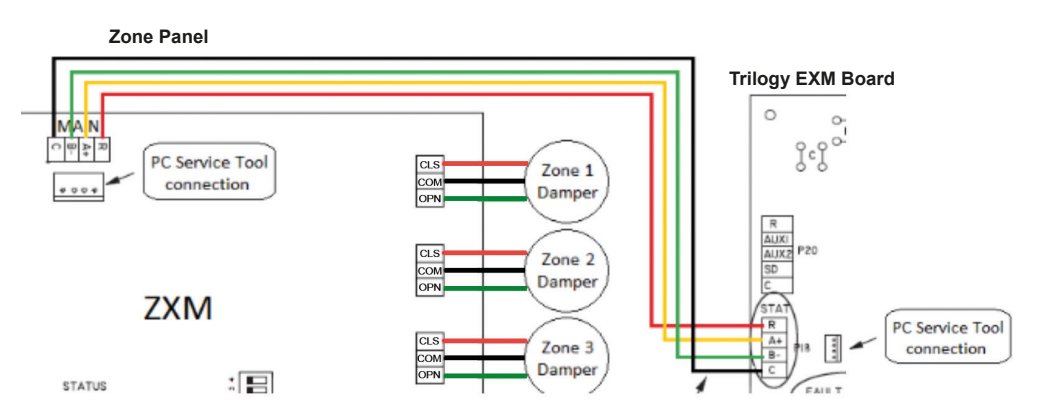

## **Installation**

<span id="page-6-0"></span>When two zone panels are used (for seven to twelve zones) the zone boards are to be connected in a master/ slave arrangement as shown on the enclosed wiring diagram (also see [page 17](#page-16-0)).

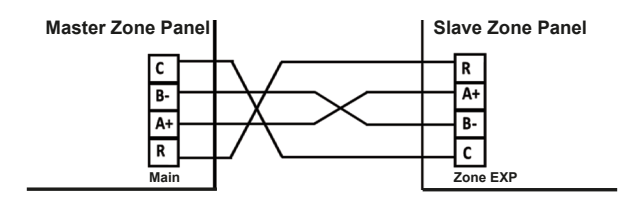

### **Installing the Zone Dampers**

Zone dampers are field supplied and must be 24 VAC 3-wire power open/close type. To ensure quiet, efficient system operation, select duct type and size that will provide air flow and velocities as recommended in ACCA Manual D. Install dampers per the instructions supplied with dampers and wire to zone panel as indicated on the enclosed diagram (also see [page 17\)](#page-16-0). Up to 3 dampers may be wired in parallel. After making wiring connections, confirm that none of the conductors are in contact with each other. The Maximum recommended wire strip length is 0.25 inches (6 mm)

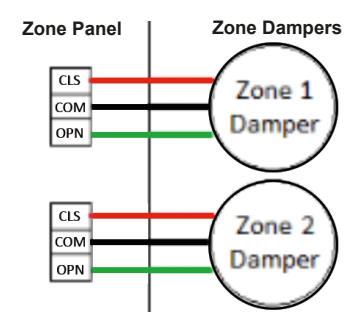

#### **Installing the Zone Thermostats**

Select mounting locations and install thermostats per the thermostat installation instructions that are supplied with them. Connect thermostat wiring to the zone panel as indicated on the enclosed wiring diagram (also see [page 17\)](#page-16-0). After making wiring connections, confirm that none of the conductors are in contact with each other. The Maximum recommended wire strip length is 0.25 inches (6 mm).

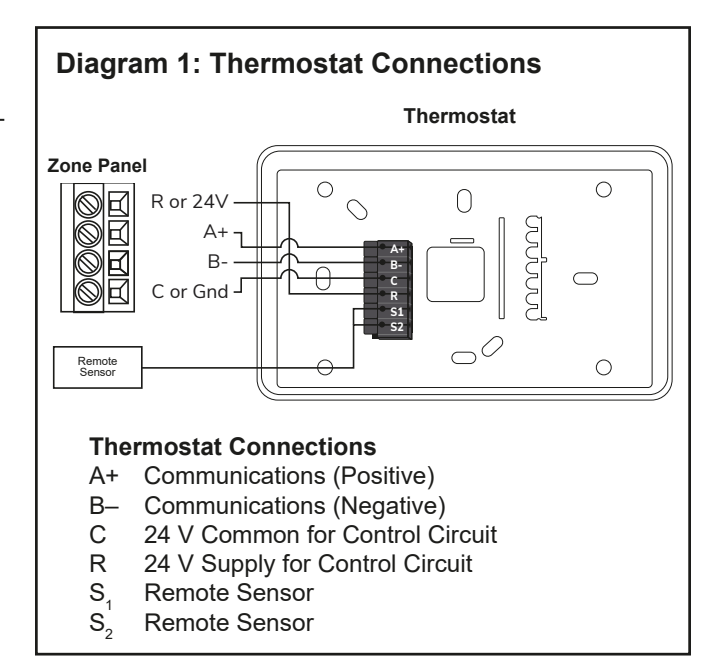

## <span id="page-7-0"></span>**Installation**

### **Selecting the Zone Damper/Thermostat Transformer**

The transformer size will depend on the power requirements of the connected dampers and thermostats. Allow 1.5 VA for each iGate® 2 Communicating (AWC) Thermostat then add for each damper. Typical dampers are rated at 3 VA but this must be confirmed by the damper provider.

#### **Transformer size Examples**

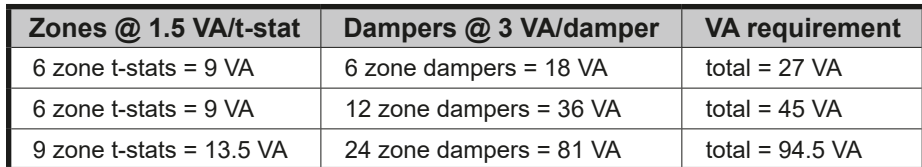

Confirm damper VA with damper supplier

### **Installing the Zone Damper/Thermostat Transformer**

A transformer is required for powering the zone dampers and thermostats. Ensure that this separate transformer is large enough to power all of system dampers and thermostats. Install the transformer and wire per the enclosed wiring diagram (see [page 17\)](#page-16-0).

### <span id="page-8-0"></span>**myUplink PRO**

#### **From the thermostat display:**

If the thermostat is not connected to a Wi-Fi router, skip to step 6. Otherwise, follow steps 1-5 to put the thermostat in Access Point (AP Access) mode.

- 1. To configure the System Settings using the myUplink PRO mobile app, set the thermostat System Mode to "OFF".
- 2. Swipe left or right on the thermostat screen until you reach the Fan screen.
- 3. Press the Fan button for 5 seconds to enable the "System Settings" screen.
- 4. Scroll down to select the "AP Access" option.
- 5. Select "YES" to enable.

#### **From the myUplink PRO app:**

- 6. With your mobile device within 15 ft of the thermostat, open and login to your myUplink PRO app.
- 7. From the Systems screen, select the green "add" button at the top right.
- 8. Select the "Connect Locally". The app will find any devices in Access Point mode.
- 9. Select the thermostat from the list of discovered devices.
- 10. Select Menu icon.
- 11. From the Main Menu, select each device to configure its settings.

Reference the Thermostat Settings and Equipment Settings sections for additional information.

12. When finished, cycle power to the thermostat to return to Station mode connecting to the internet through the user's Wi-Fi router.

The thermostat will automatically timeout of Access Point mode and return to Station mode after 2 hours.

#### **Zone Configuration**

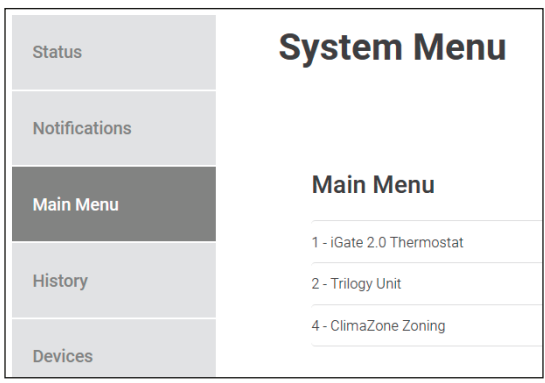

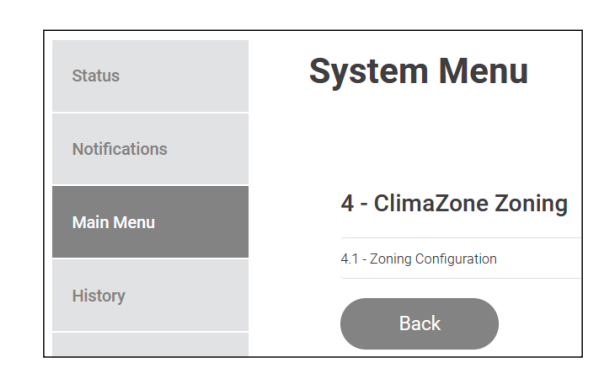

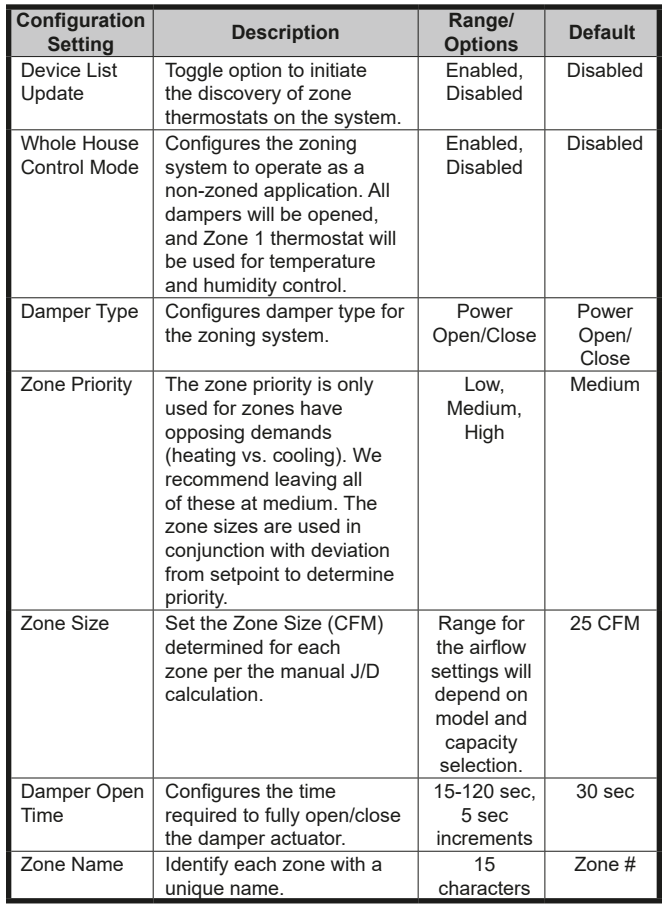

Note: Setting any Zone priority to HIGH will, effectively, shut down hot water production. This is due to space conditioning prioritization.

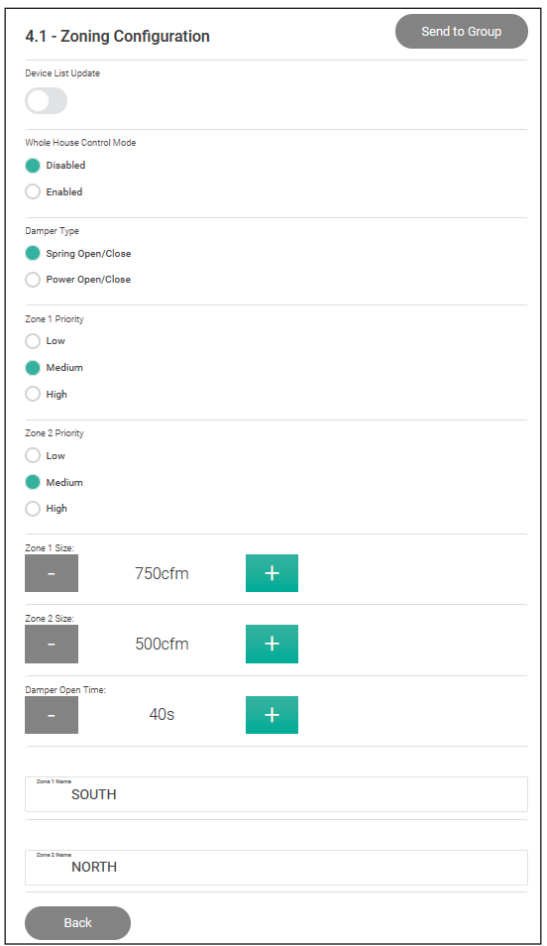

#### **Device List Update**

The zone panel will automatically recognize the addition of a thermostat zone. However, the system will not recognize the removal or movement of a zone. If a zone thermostat is removed, or is moved to a different zone tap, the panel must be updated by pressing the **Device List Update** toggle.

#### **Damper Timing**

Damper timing must be set for the zone panel to properly open and close the dampers for each zone. To determine damper time activate **Unit Manual Operation** mode and open (100%) or close (0%) a damper, timing it with a stopwatch, to get the actual time it takes to fully actuate the damper.

All dampers on the system **MUST** have similar open times for the system to operate correctly. The individual damper timings must all be within 5 seconds of one another for the average to be accurate.

Systems with dampers that have open timings of more than 5 seconds apart will cause the system to operate inefficiently through excess duct leakage or inadequate air flow.

Once the dampers have been timed, the timing value must be set in the **Zone Configuration** menu. Take the average of the damper timings and input the closest value into the Damper Open Time option. The Damper Open Time option allows the technician to choose values in 5 second increments. The average of the damper times should be rounded up, i.e., if the average of the damper times is 34 seconds, the technician will choose 35 seconds in the **Damper Open Time** option.

#### **Manual Operating Mode**

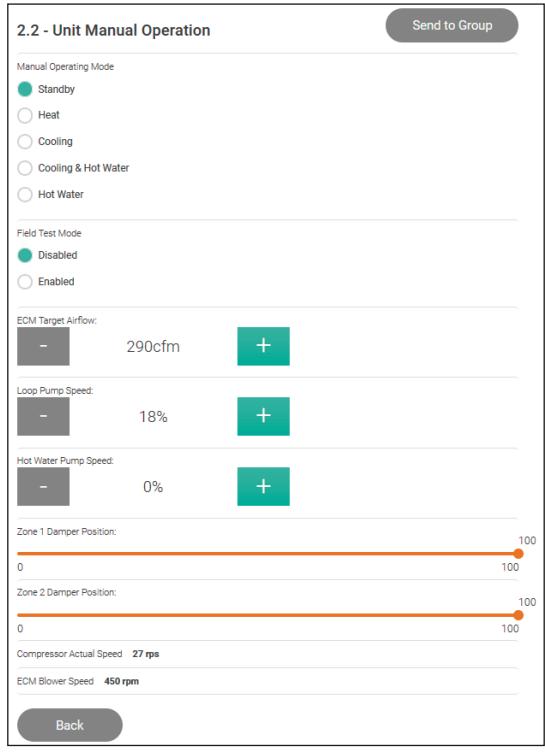

#### <span id="page-10-0"></span>**Zoning Status**

The actual temperature and setpoint values for each zone are listed in the respective Zone Diagnostics grouping found in the Status tab.

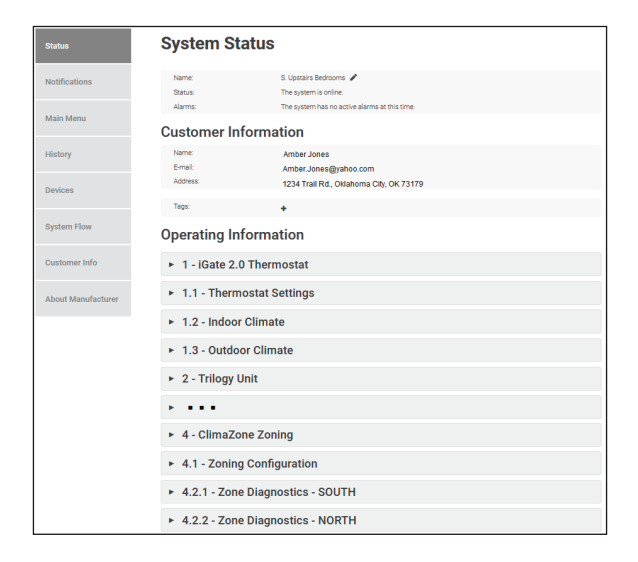

Expanding the Zone Diagnostics group will display all the diagnostic data for the corresponding zone.

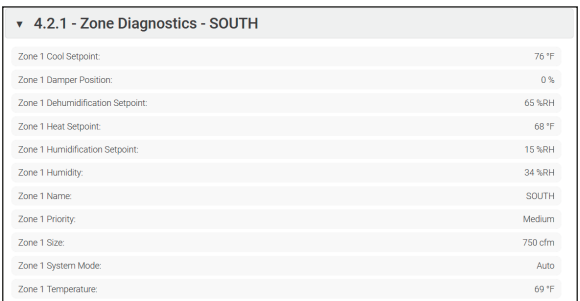

### **PC Service Tool**

The ClimateMaster Trilogy PC Service Tool can be used for zoning system configuration. This tool is available in a kit containing the service tool software, a 5-foot cable for connecting the PC to the zone panel or Trilogy unit and a USB-CM adapter cord. If using this tool for the first time, install it on the computer per the instructions contained in the kit then return to this document for zoning configuration instructions.

Zoning may be used with any Trilogy system that contains EXM board firmware version 2.00 or later. Any EXM board with an earlier version may be updated using the Bootloader portion of the PC

Service Tool and by downloading the update from the GeoElite Trilogy website. Bootloader user instructions are contained later in this manual and in the PC Service Tool manual. The PC Service Tool may be connected to the unit EXM board, the zone panel ZXM board or the Smart Tank WXM board, whichever is most convenient.

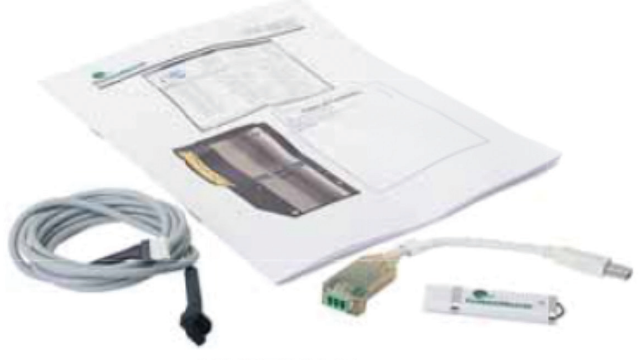

ASVCTOOL01

Connect the 5 ft cable to either the ZXM MAIN port or the EXM STAT port, whichever is most convenient. Connect the USB-CM adapter cable (dongle) to a USB port on your computer. DO NOT connect these cables together at this time.

#### **NOTE: The connection order is very important. You might experience unintended issues if these are not followed.**

Open the Service tool software and click on the service tool button.

<span id="page-11-0"></span>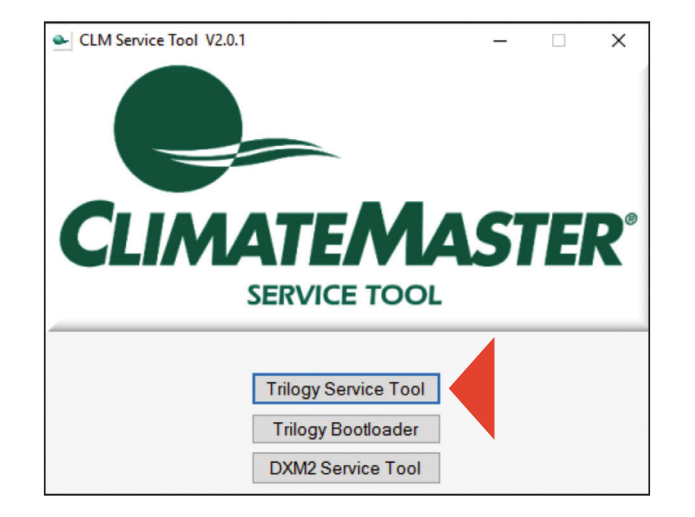

Locate the COM Port selection in the upper-right corner of the application and use the drop-down list to select the COM port of the dongle. Then choose Open.

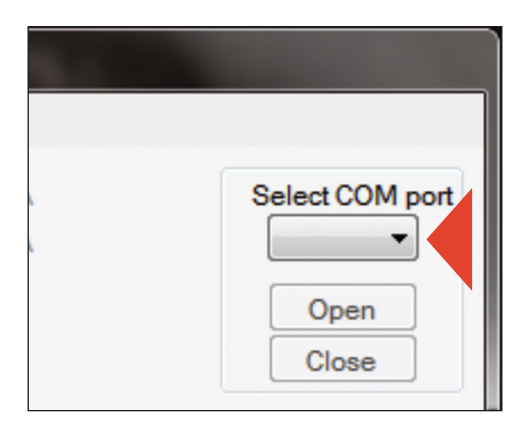

After the COM port opens successfully, connect the cable to the dongle. If you notice "Communications Error" on the status bar flashing red, ignore this until the cables are connected together.

When the COM port opens AND the cables are connected together, green and red indicators will appear.

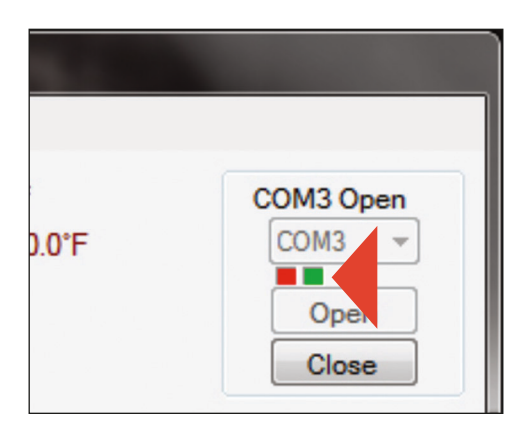

The Service tool will begin downloading the initial data. The information bar at the bottom of the application will display this information. The left section will blink yellow while the initial download is active. This takes approximately 30-45 seconds. Once it has completed, the information bar will display, "Ready." Be patient while the information is downloading. Proceeding through tabs or buttons before the information is completely downloaded will display 0 values, but will update as the information is populated.

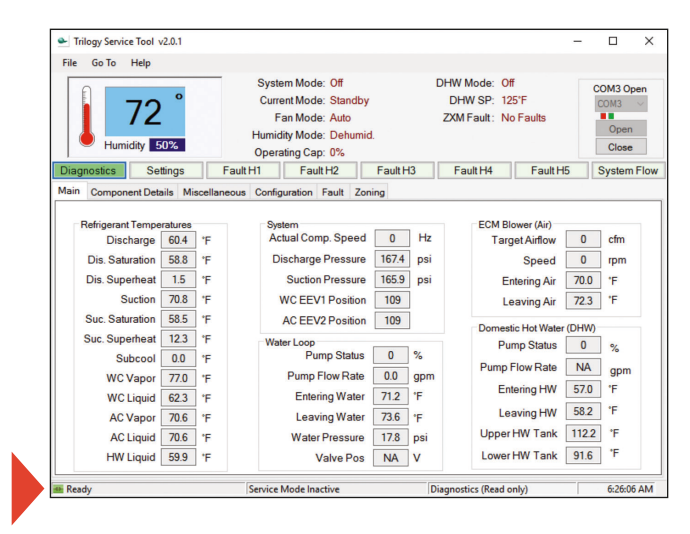

The Navigation buttons will allow you to view and change different aspects of the unit operation and function. Refer to the Trilogy PC Service Tool instruction set for further details of these.

### **Verify EXM Version**

Verify the firmware version of the EXM board by selecting the diagnostics button then the miscellaneous tab. This board contains two microchip processors and both must be, at a minimum, version 2.00. If the version is 1.xx an update is required using the Bootloader portion of the PC Service Tool. Refer to the Bootloader instructions contained later in this manual or in the Trilogy PC Service Tool instructions for further information.

<span id="page-12-0"></span>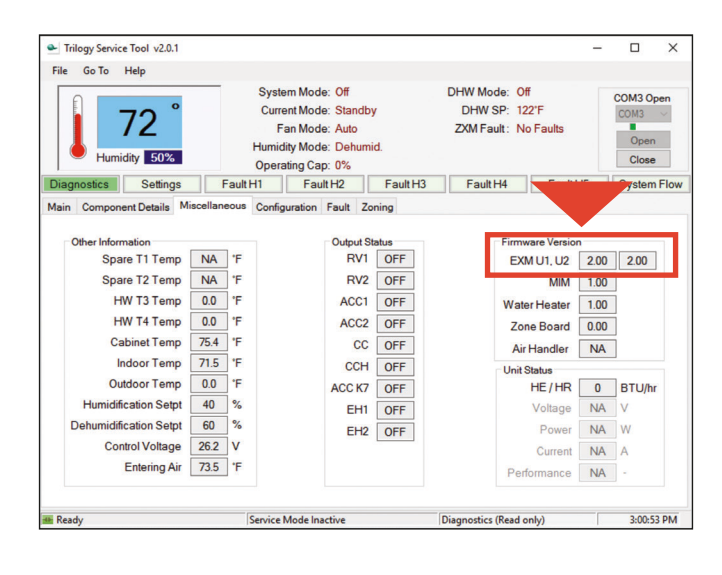

### **Zone Configuration**

Select the Settings button, and then choose the Zone Config tab.

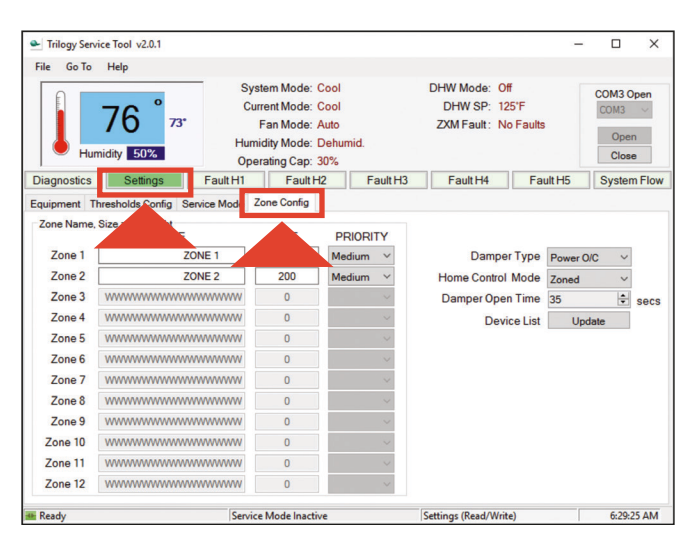

Set the Zone Size (CFM) determined for each zone per the manual J/D calculation

**NOTE: The system will activate emergency heat operation when any zone has active emergency heating demand. The system will bleed the necessary excess airflow to all remaining zones in heating mode. The ZXM will deactivate emergency heat operation when active heating demands are satisfied. Zones may be indirectly over-conditioned as a result of receiving demand for excess airflow bleeding.**

*The zone priority is only used for zones have opposing demands (heating vs. cooling). We recommend leaving all of these at medium. The zone sizes are used in conjunction with deviation from setpoint to determine priority.*

#### **NOTE: Setting any Zone priority to HIGH will shut down hot water production. This is due to space prioritization.**

The zone panel will automatically recognize the addition of a thermostat zone. However, the system will not recognize the removal or movement of a zone. If a zone is removed, or is moved to a different zone tap, the panel must be updated by pressing the **Device List Update** button in order for the new zone configuration to be updated and saved.

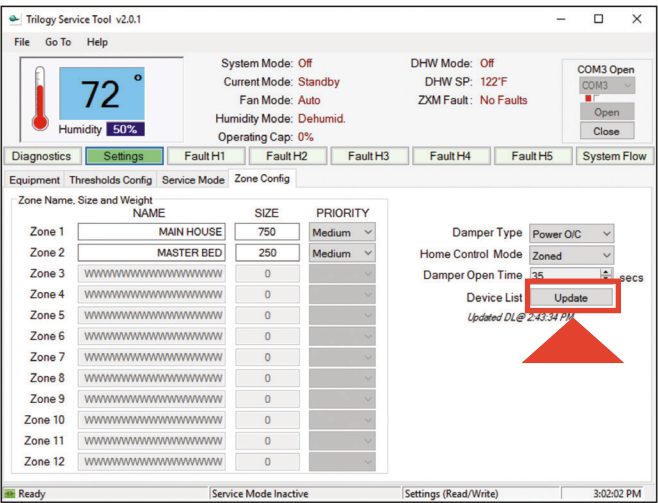

### **Damper Timing**

Damper timing must be set in order for the zone panel to properly open and close the dampers for each zone. To determine damper time activate **Service Mode** and open or close a damper, timing it with a stopwatch, to get the actual time it takes to fully actuate the damper.

All dampers on the system **MUST** have similar open times in order for the system to operate correctly. The individual damper timings must all be within 5 seconds of one another for the average to be accurate.

Systems with dampers that have open timings of more than 5 seconds apart will cause the system to operate inefficiently through excess duct leakage or inadequate air flow.

<span id="page-13-0"></span>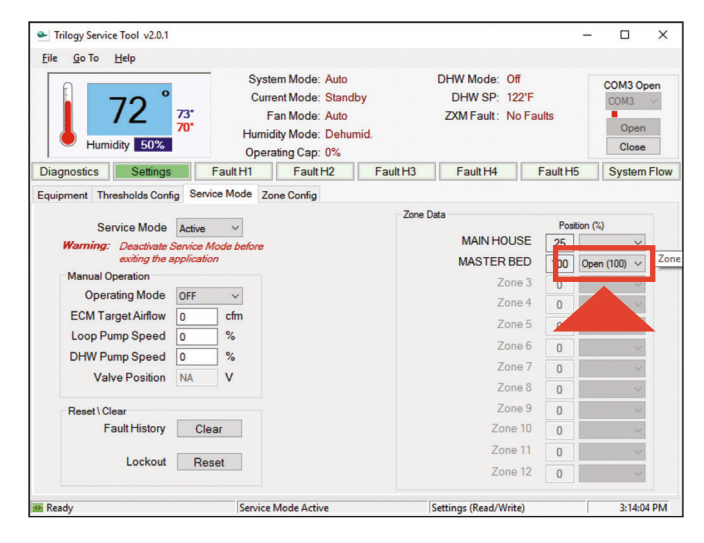

Once the dampers have been timed, the timing value must be set in the Zone Config tab. Take the average of the damper timings and input the closest value into the Damper Open Time box. The Damper Open Time box allows the technician to choose values in 5 second increments. The average of the damper times should be rounded up, i.e., if the average of the damper times is 34 seconds, the technician will choose 35 seconds in the Damper Open Time box.

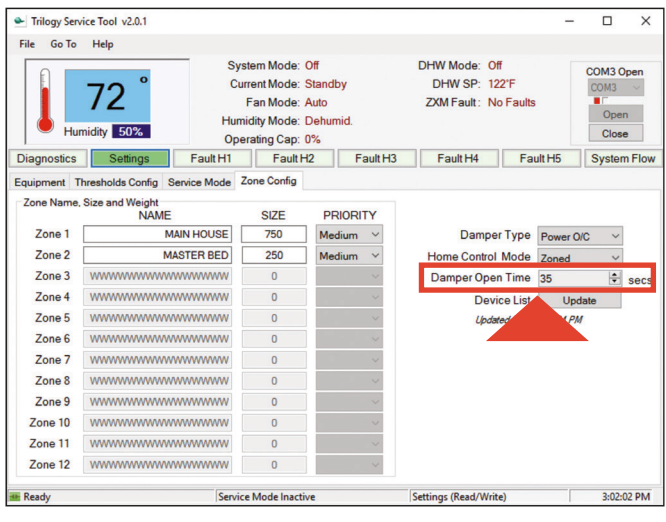

#### **Humidification Control**

If a humidifier is added to the Trilogy system, each zone thermostat must have the humidifier option enabled where humidity control is wanted. The humidifier will be activated based on the zone with the highest demand for humidification.

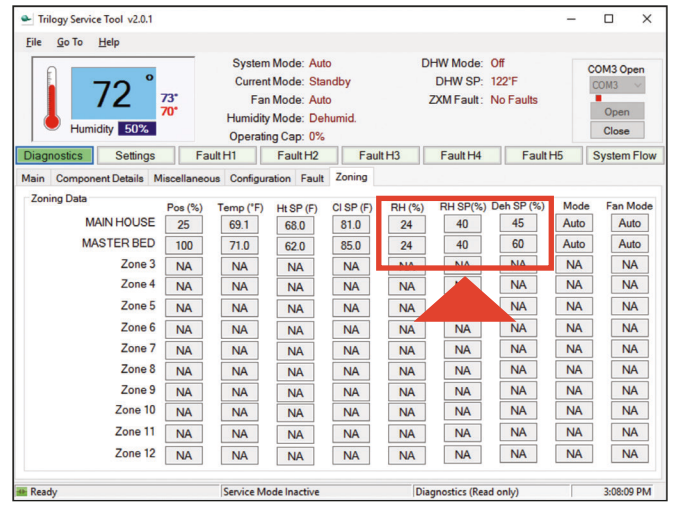

### **Temperature Display**

Zoning uses a complex algorithm to determine the unit capacity and zone priority. The values provided in the top-left portion of the service tool typically show the actual space temperature, humidity, heating and cooling setpoints for a non-zoned system. Using the zone panel will modify the values displayed in the service tool. The technician may notice that the space temperature value in the service tool does not accurately reflect any of the zone temperatures and will change based on the individual zone setpoints, not the space temperatures. Likewise, the setpoints will not reflect any individual zone setpoint and will not change. These values are used in the algorithm to determine the operating capacity of the unit. The actual temperature and setpoint values for each zone are listed in the Zoning tab.

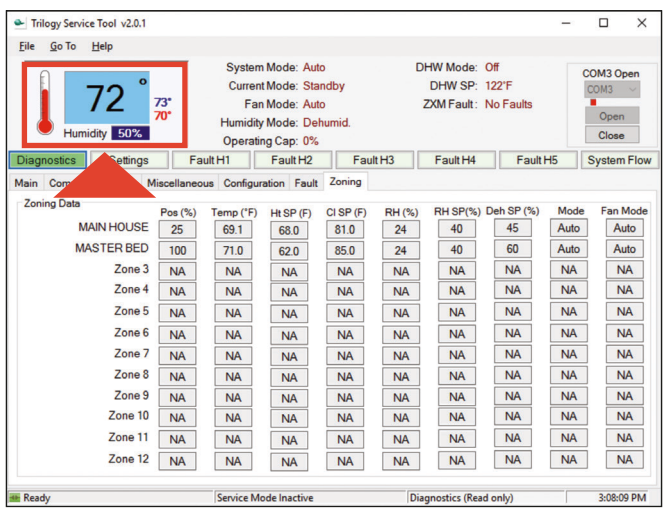

## **Status and Fault Information**

### <span id="page-14-0"></span>**ZXM Board LED Information**

#### **Status LED Information-Green**

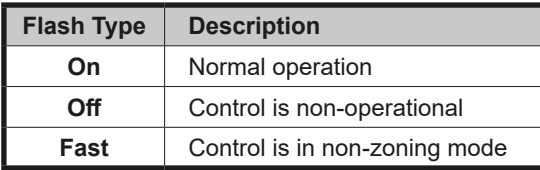

#### **Fault LED Information-Red**

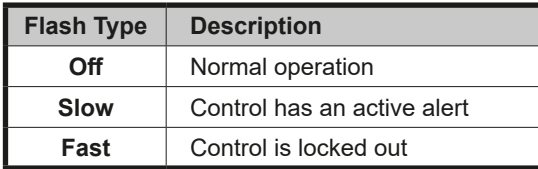

Fast Flash= 0.3 seconds on, 0.3 seconds off Slow Flash= 1 second on, 1 second off

#### **Zone thermostats / Main COM LED Information-Amber**

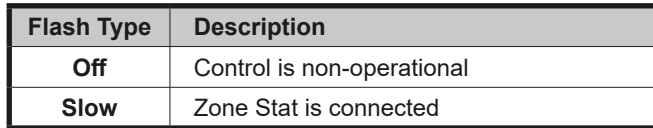

#### **Zone Damper LED Information-Green**

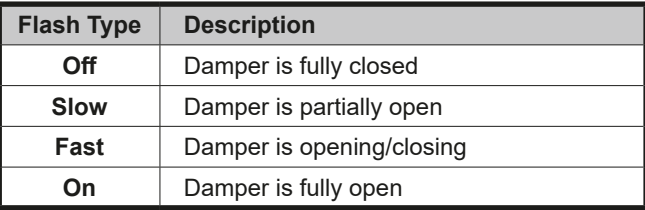

### **ZXM Board Test Mode Fault Codes**

Enter and exit test mode by momentarily pushing the ZXM board test button. Push for more than 1/2 second and less than 5 seconds. In test mode the fault LED will fast flash the active fault. Fault code flashes have a duration of 0.3 seconds on, 0.3 seconds off with a 10 second pause between fault codes. For example, a "Loss of ZXM Communications" fault will be four flashes 0.3 seconds on 0.3 seconds off, then a 10 second pause, then four flashes again, etc.

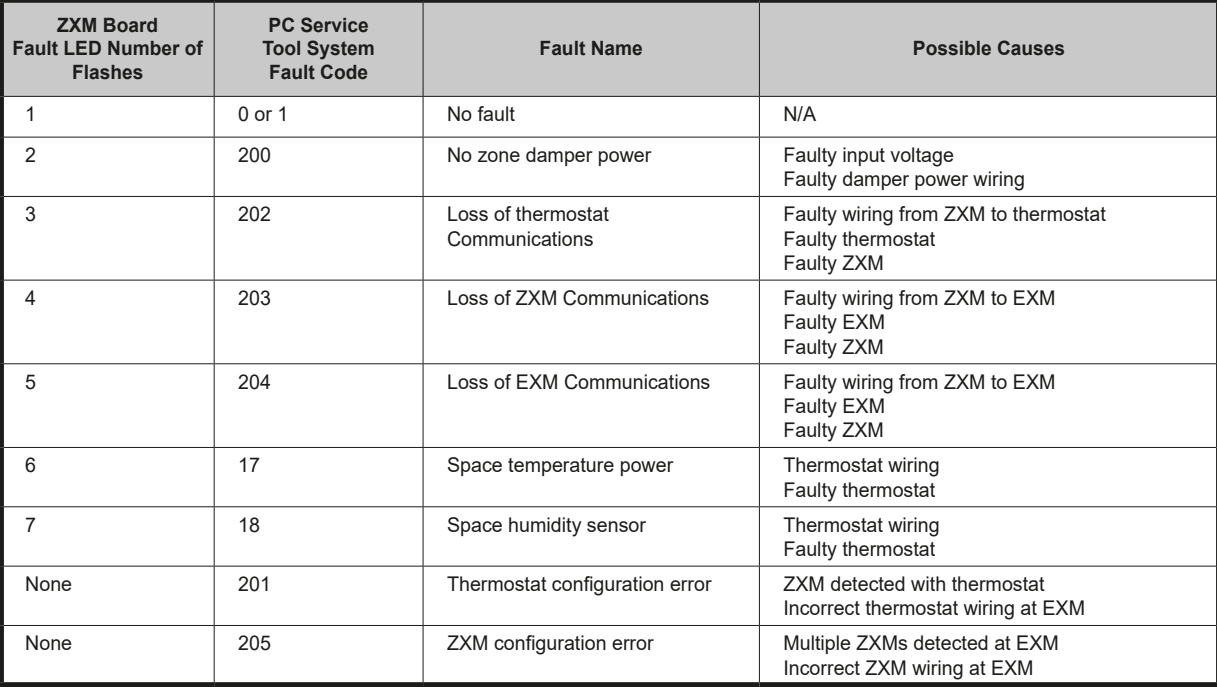

## <span id="page-15-0"></span>**Status and Fault Information**

### **Troubleshooting**

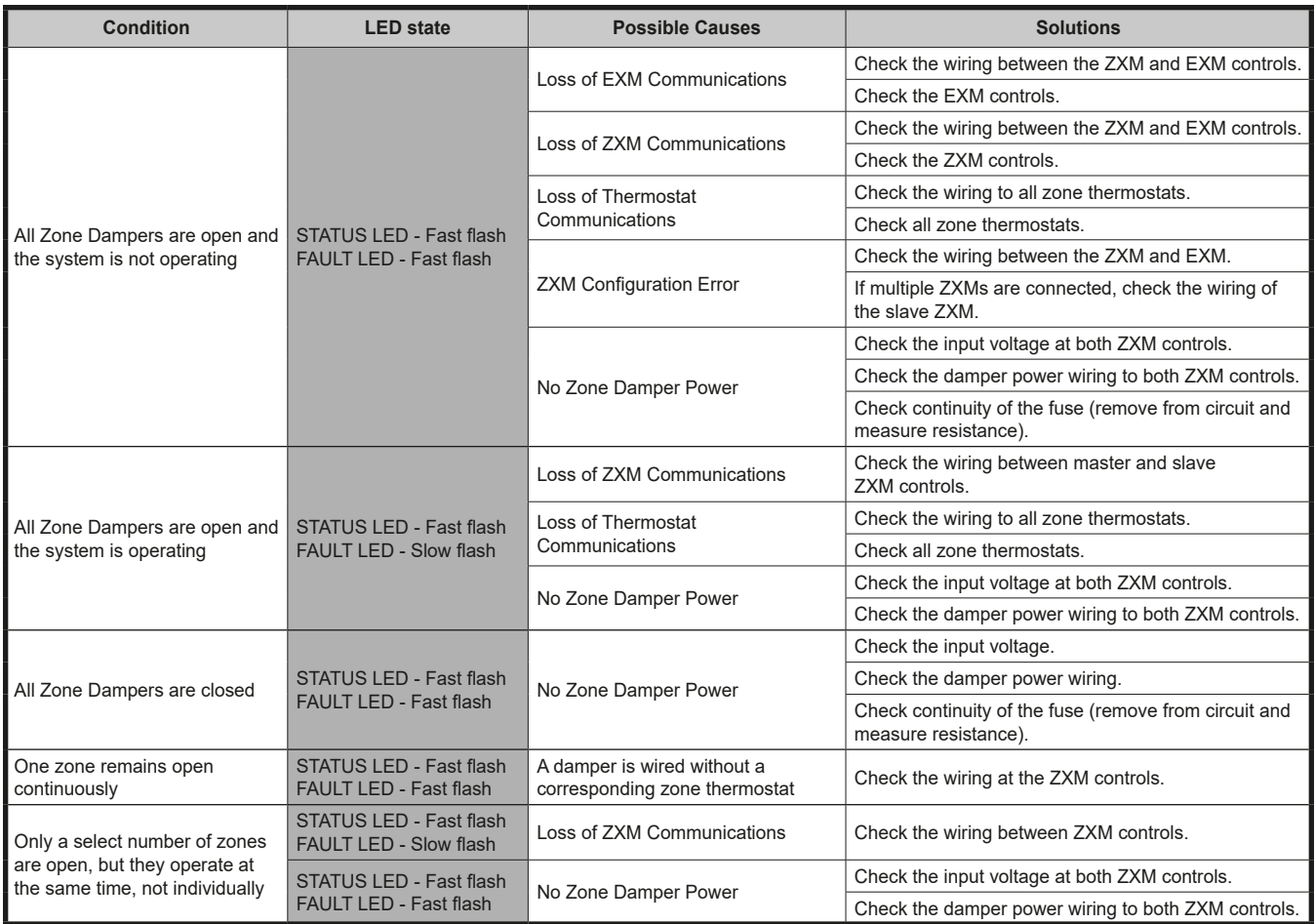

## **Wiring Diagram**

<span id="page-16-0"></span>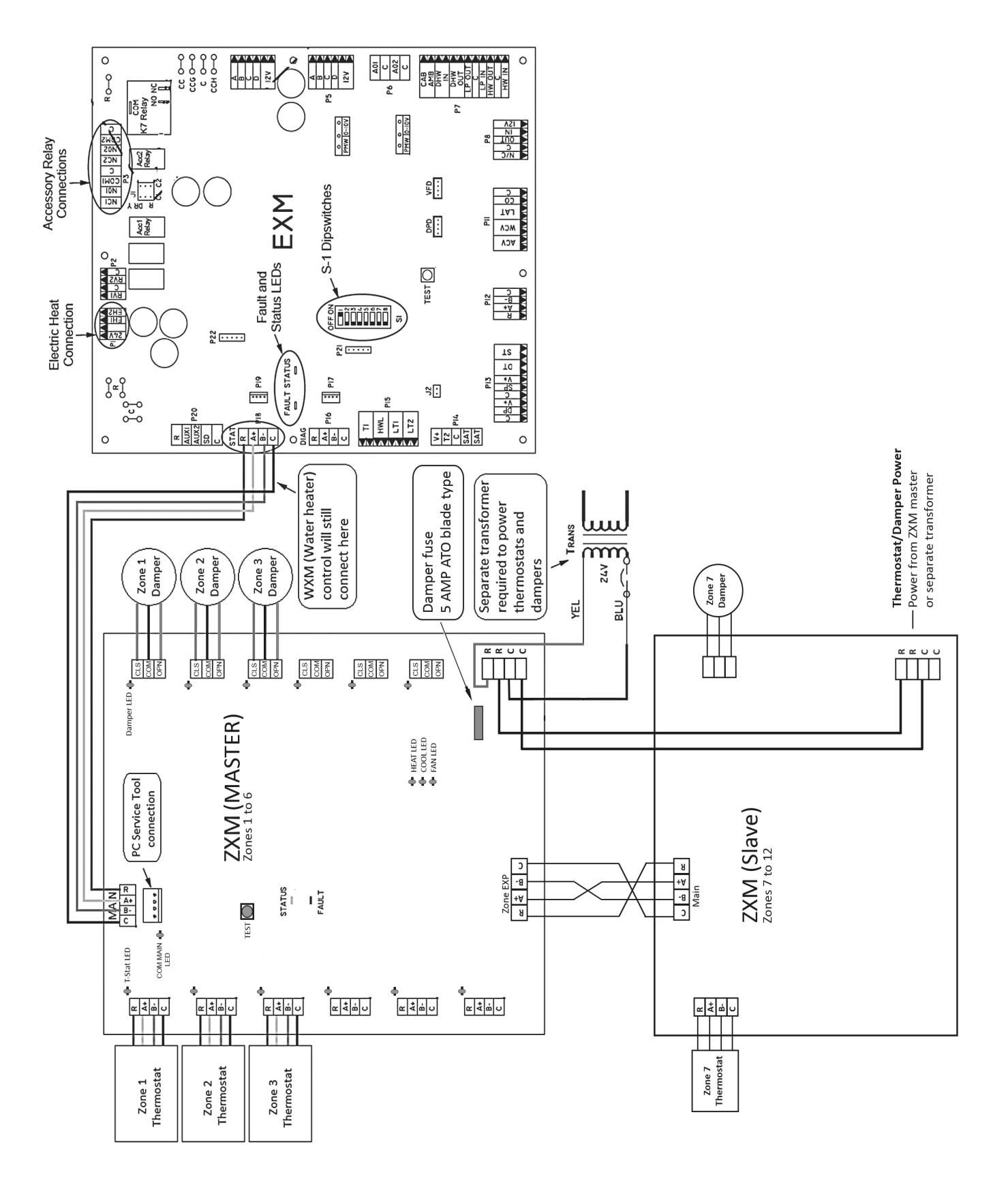

## <span id="page-17-0"></span>**Bootloader Instructions**

As alterations and/or enhancements to the EXM, ZXM and WXM functionality are made, there may be occasional updates to the firmware on the board. Bootloader allows a technician to update the board's firmware rather than replacing the board.

Notifications of any updates would be sent via a Technical Service Bulletin and updates would be available for download from the GeoElite Trilogy website. These updates come in the form of a HEX file.

Save the HEX file(s) to a location easily found (such as the desktop or a Bootloader folder created in the My Documents folder). Once the HEX file(s) have been downloaded, open the Service tool software and click on the Bootloader button.

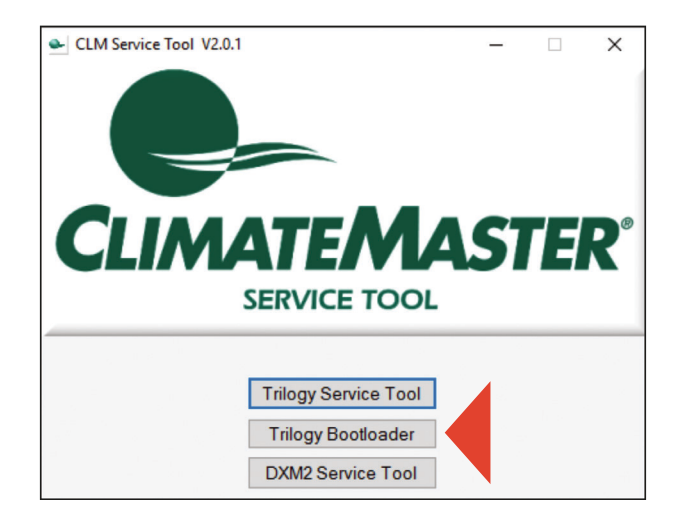

Or, from the Service Tool screen, choose "Go To" from the menu bar and then choose "Bootloader".

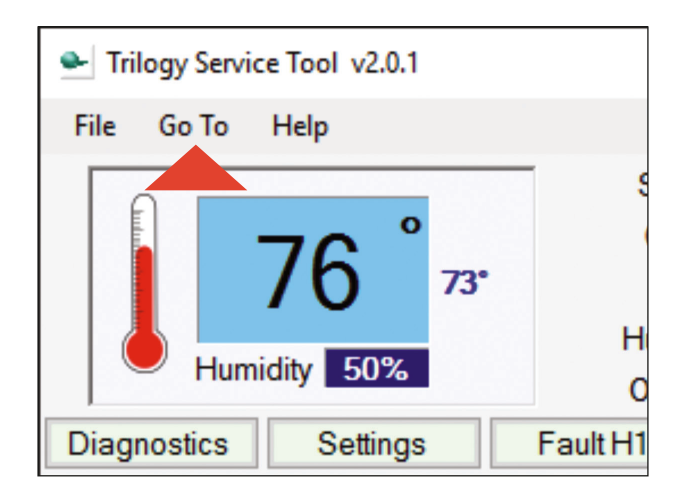

The Bootloader program requires the EXM to be placed into "Slave" mode before it will connect. You will need to flip DIP Switch 1 to the OFF position while using Bootloader;

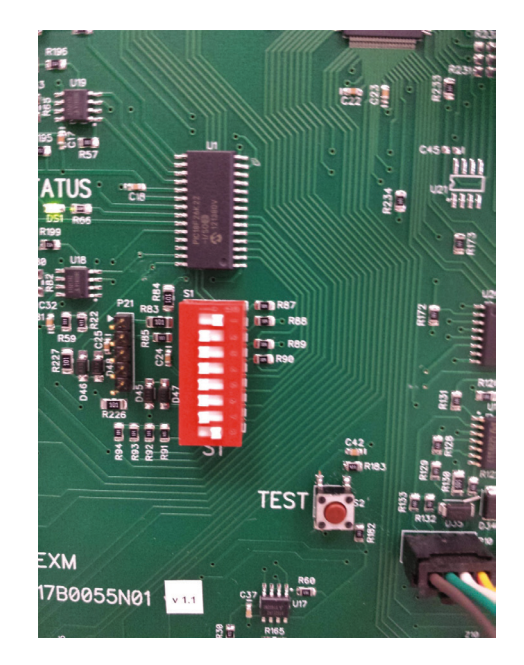

**NOTE: Make sure to return the DIP switch to the ON position when you've finished using Bootloader or the unit will not operate.**

### **Bootloader Instructions**

Connect the cable and dongle together and connect to the EXM STAT port and insert the dongle into the USB port.

Locate the COM Port selection in the upper-right corner of the application and use the drop-down list to select the COM port of the dongle. Then choose open.

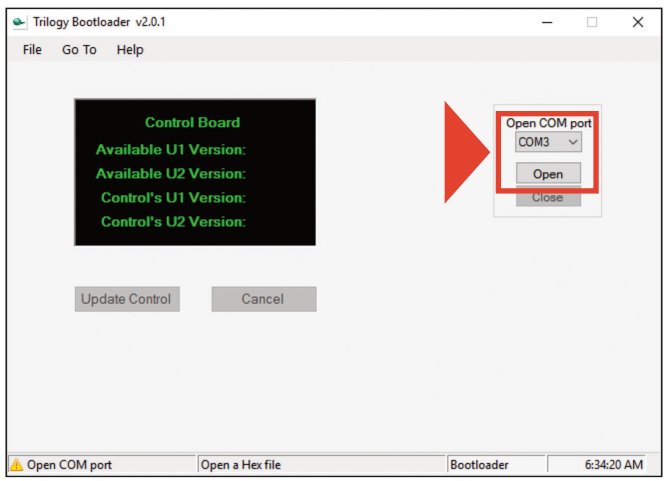

The Red and Green indicators will appear when communication is established (similar to the Service Tool).

At this point, you will need to locate the HEX file(s). To update the EXM, there will be two HEX files; EXM\_U1\_vXXX.hex and EXM\_U2\_vXXX.hex. These files are for each of the microprocessors on the EXM board. Go to "File" then "Open EXM U1" and locate the HEX files, choose the EXM\_U1\_vXXX and click Open.

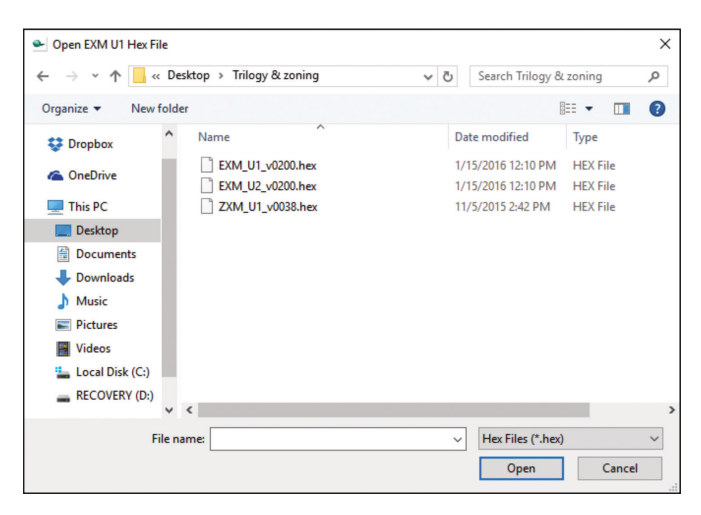

Go back to "File" then "Open EXM U2", choose the EXM\_U2\_vXXX and click Open.

Both versions should be displayed on the Bootloader screen.

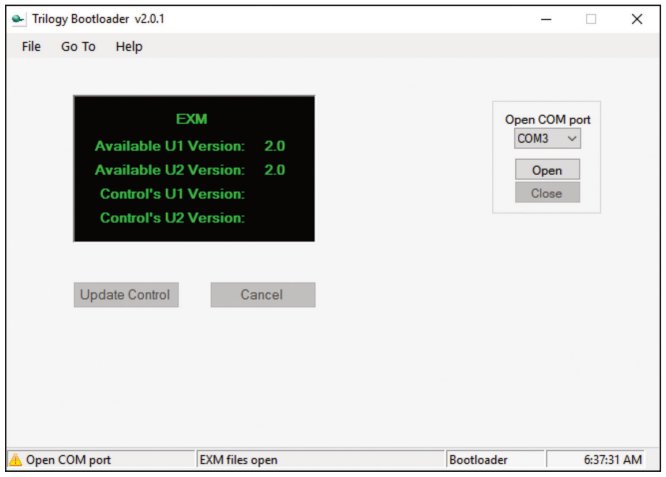

Choose Update Control. Status will be displayed during update. The update typically takes about 4 minutes for the EXM.

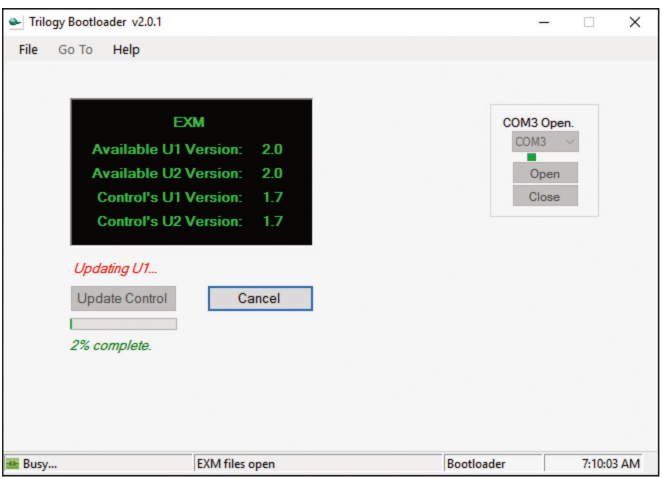

### **Bootloader Instructions**

When the update completes, the COM port will close automatically. At this point, if you have completed the download process, **MAKE SURE to flip DIP Switch 1 back to the ON position.**

To update the ZXM, there will be one file, ZXM\_U1\_vXXX.hex, but the process is similar. Choose "File" then "Open ZXM" select the appropriate HEX file and perform the update. The ZXM update will typically only take about 60 seconds.

To update the WXM, there will be one file, WXM\_U1\_vXXX.hex, but the process is similar. Choose "File" then "Open WXM" select the appropriate HEX file and perform the update. The WXM update will typically only take about 30 seconds.

If, at any point during the update process, communications are lost and the update process stalls or fails, cycle power to the board. You should also close and re-open the Trilogy bootloader software and restart the process.

## **Notes:**

## **Notes:**

## **Notes:**

## <span id="page-23-0"></span>**Revision History**

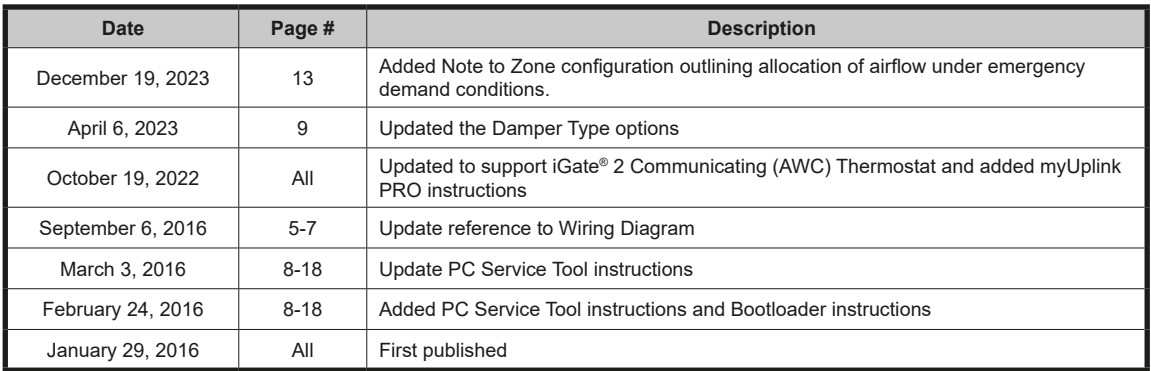

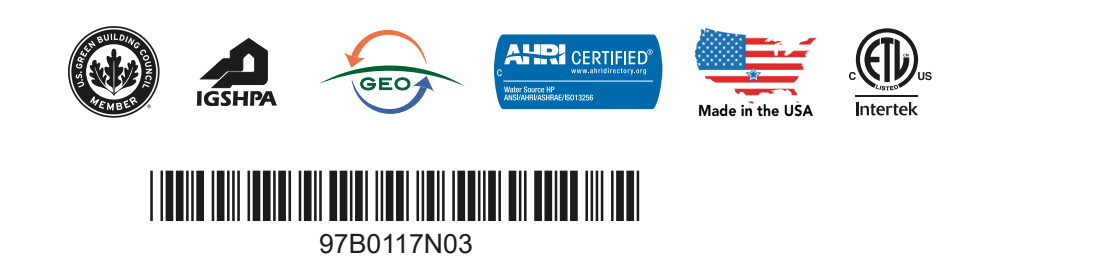

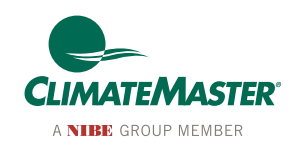

7300 S.W. 44th Street Oklahoma City, OK 73179 Phone: 405-745-6000 Fax: 405-745-6058 climatemaster.com

ClimateMaster works continually to improve its products. As a result, the design and specifications of each product at the time for order may be changed without notice and may not be as described herein. Please contact ClimateMaster's Customer Service Department at 1-405-745-6000 for specific information on the current design and specifications. Statements and other information contained herein are not express warranties and do not form the basis of any bargain between the parties, but are merely ClimateMaster's opinion or commendation of its products.

© ClimateMaster, Inc. All rights reserved 2016